### **Hasp4 ve HaspHL sistemlerinin ağ ve internet üzerinden kullanılması**

Çok kullanıcılı ağ kilitleri, aynı ağda bulunan diğer bilgisayarlardan ve internet üzerinden bağlanan bilgisayarlardan kullanılabilirler.

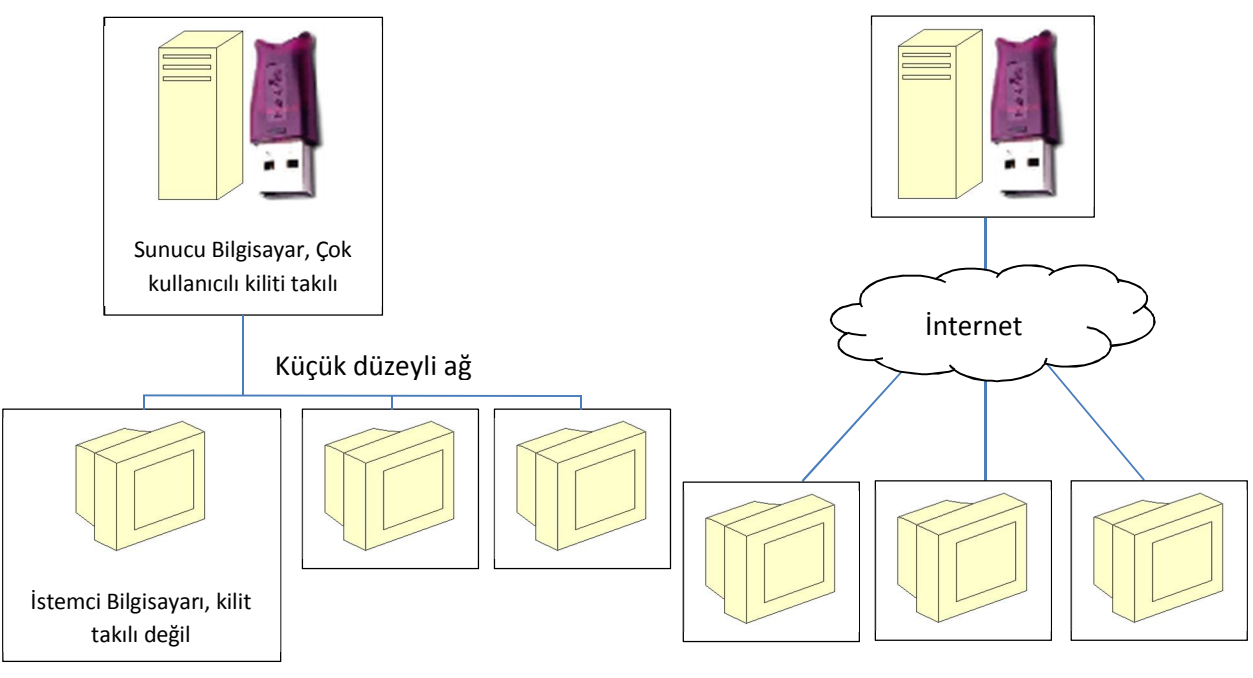

Ağ üzerinden çok kullanıcılı kilit modeli internet üzerinden çok kullanıcılı kilit modeli

# *Hasp Srm Sürücülerinin Kurulması*

Sta4CAD Cd'sinde bulunan HaspSrmSetup.exe sürücüleri hem sunucu hem istemci bilgisayara kurulmalıdır. Bu sürücüler aracılığı ile programlar kilite erişebilir. Program kurulumu yapılırken otomatik olarak bu sürücüler de kurulur.

### *HASP HL License Manager Kurulması*

Çok kullanıcılı kilitlerin çalışabilmesi için kilidin takılacağı bilgisayara kilit sunucusu kurulmalıdır. Kilit sunucusu istemci bilgisayarlara kilit bilgilerini yollar. Kuruluma başlamak için *lmsetup.exe* programını çalıştırın. Program, kurulum CD'sinde "CDsta4\WINDOWS\HaspLMsetup" klasöründe bulunabilir. Kurulum CD'si yoksa internetten aratılarak "Safe-Net" firmasının web sayfasından indirilebilir. Bu program kurulmadan önce uyumluluk modu ayarlanmalıdır. Bunun için *lmsetup.exe* sağ tıklanarak özelliklerine geçilir.

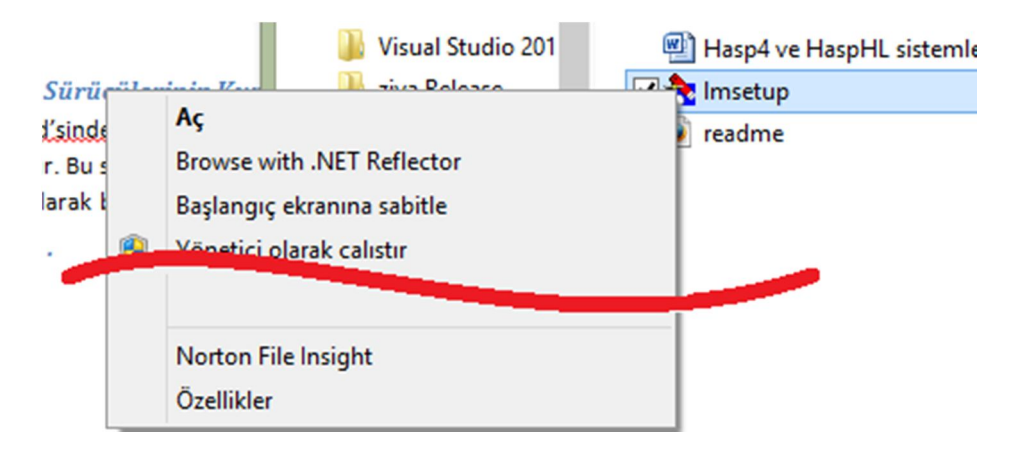

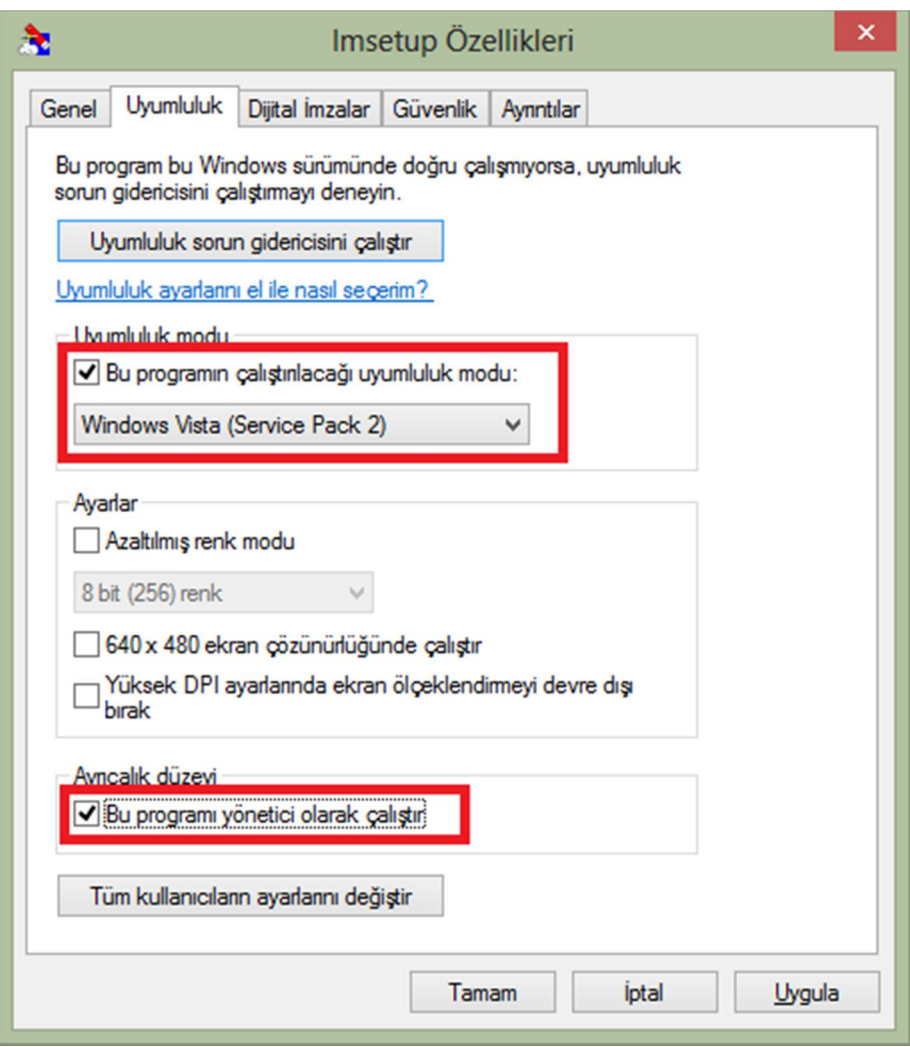

Uyumluluk ayarlarından Windows Vista SP2 ve yönetici hakları aktive edilmeli.

*lmsetup.exe* çalıştırılırsa dil seçimi ve standart kutulardan sonra sunucuyu uygulama olarak mı yoksa servis olarak mı kurulacağı sorulur:

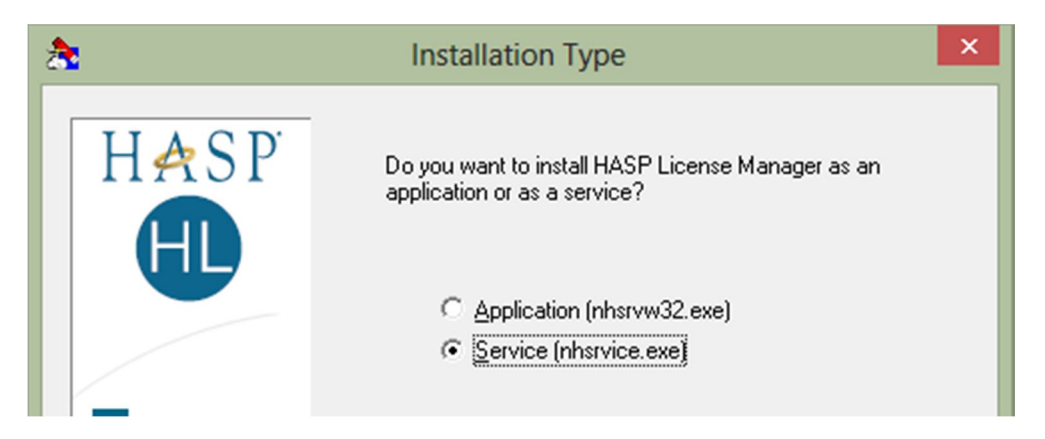

Kurulum "Service" seçeneği ile yapılmalıdır. İlerleyen adımlarda lisans yöneticisine ait sürücüler kurulacaktır. Sürücüler kurma işlemine onay veriniz. Daha yeni sürücüler kurulu olduğuna dair bir mesaj alabilirsiniz, bu sisteminizin çalışmasını etkilemez:

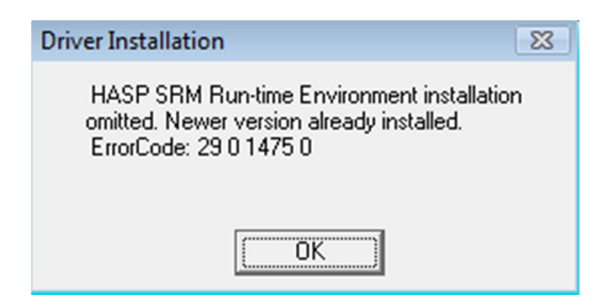

Kurulumun son adımında Hasp Servisinin çalıştırılıp çalıştırılmayacağı sorulur, çalışmasına onay veriniz.

Kurulum işlemi bittikten sonra kurulan servis için veri yürütme engellemesinin kapatılması gerekmektedir. Bunun için şu adımları izleyiniz:

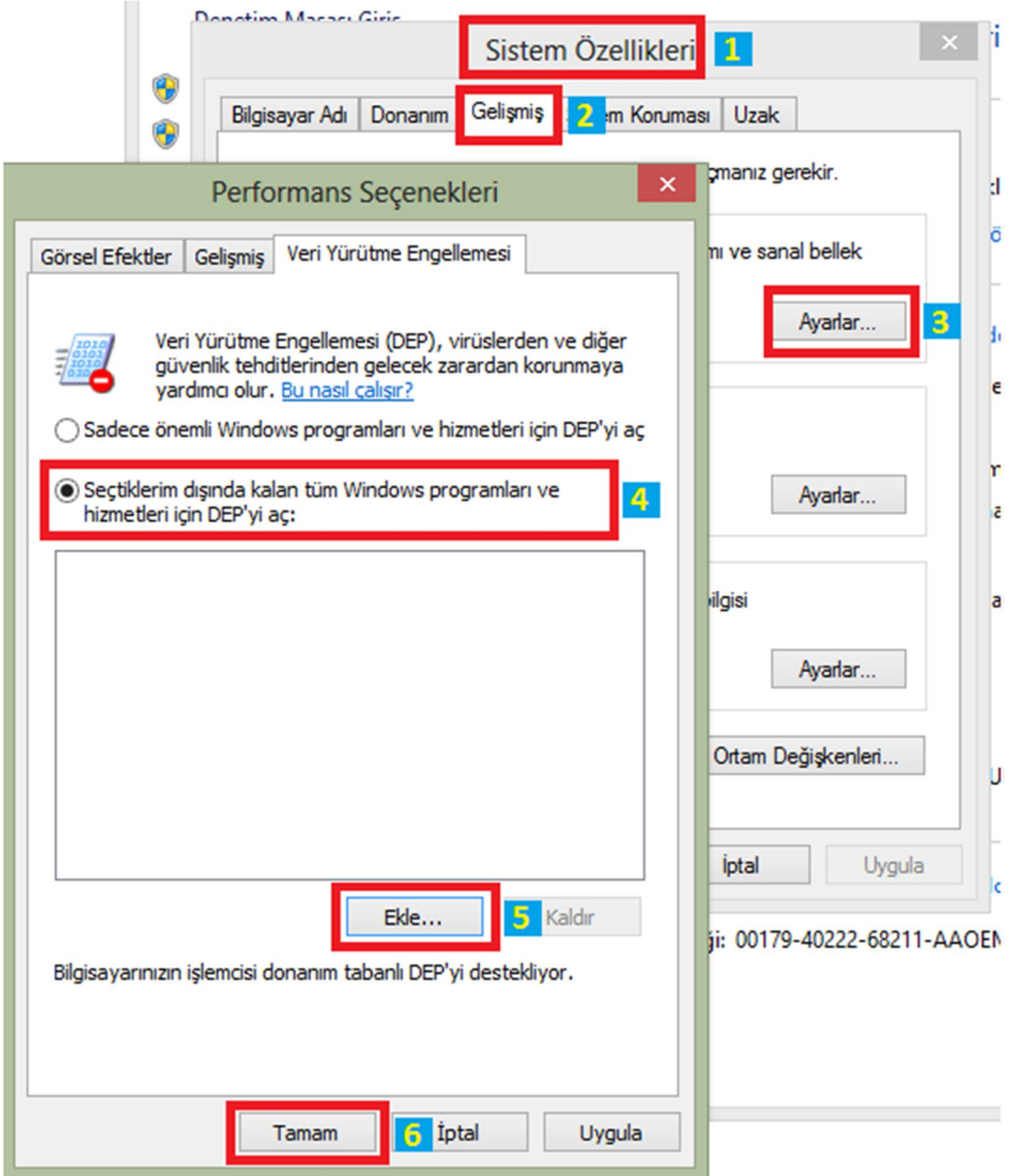

1. Denetim masasından *Sistem Özelliklerini* açın

- 2. *Gelişmiş* sekmesine geçin
- 3. *Performans* kısmında bulunan *Ayarlar* düğmesine basın
- 4. *Veri Yürütme Engellemesi* kısmında ikinci seçeneği seçin
- 5. *Ekle* düğmesi ile nhservice.exe uygulamasını ekleyin. nhservice uygulaması Windows'un değişik sürümlerine göre değişik yerlerde olabilir, Windows dizininde aratıp bulabilirsiniz. 32 bit bilgisayarlarda genellikle c:\windows\system32\nhsrvice.exe dizininde bulunurken 64 bir bilgisayarlarda c:\windows\SysWOW64\nhsrvice.exe dizinine bakılmalıdır.
- 6. *Tamam* düğmesine basılarak işlem onaylanır.

#### *Sunucu Bilgisayara Aladdin Monitor Programının Kurulması*

Sunucu bilgisayara gelen istekleri izleyebilmek ve Hardlock sunucusunu çalıştırmak için **Aladdin Monitor** programı kurulmalıdır. **aksmon32\_setup.exe** programı ile kurulum yapılır. Kurulumdan sonra Aks Monitor program çalıştırılıp:

- 1. Services > Hardlock > Install HL-Server Service
- 2. Services > Hardlock > Start HL-Server Service

menüleri seçilmelidir.

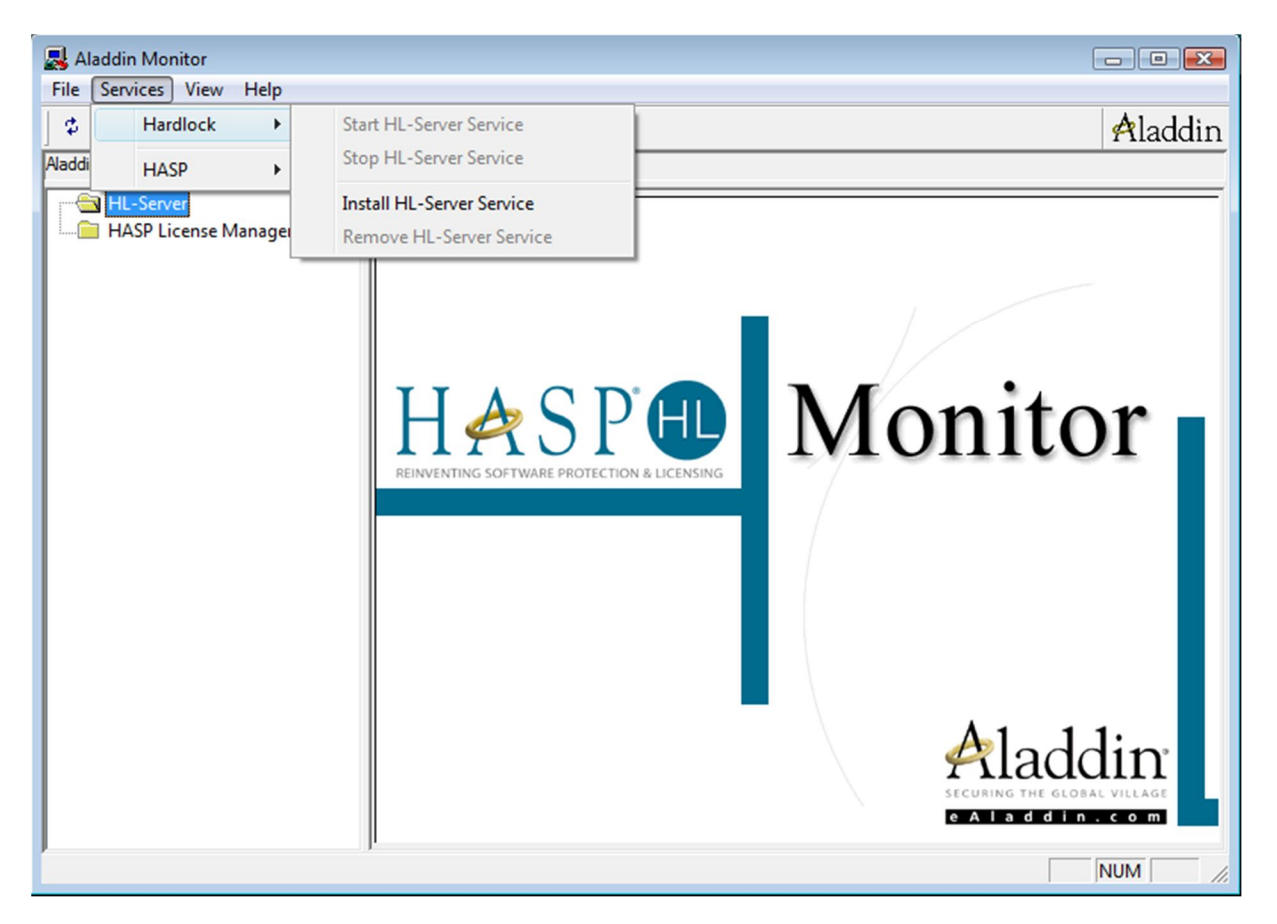

# *İstemci Bilgisayarın Ayarlanması*

İstemci bilgisayara c:\Sta4V?? klasörüne Sta4CAD kurulur. Kurulumdan sonra şu işlemlerin yapılması gerekmektedir:

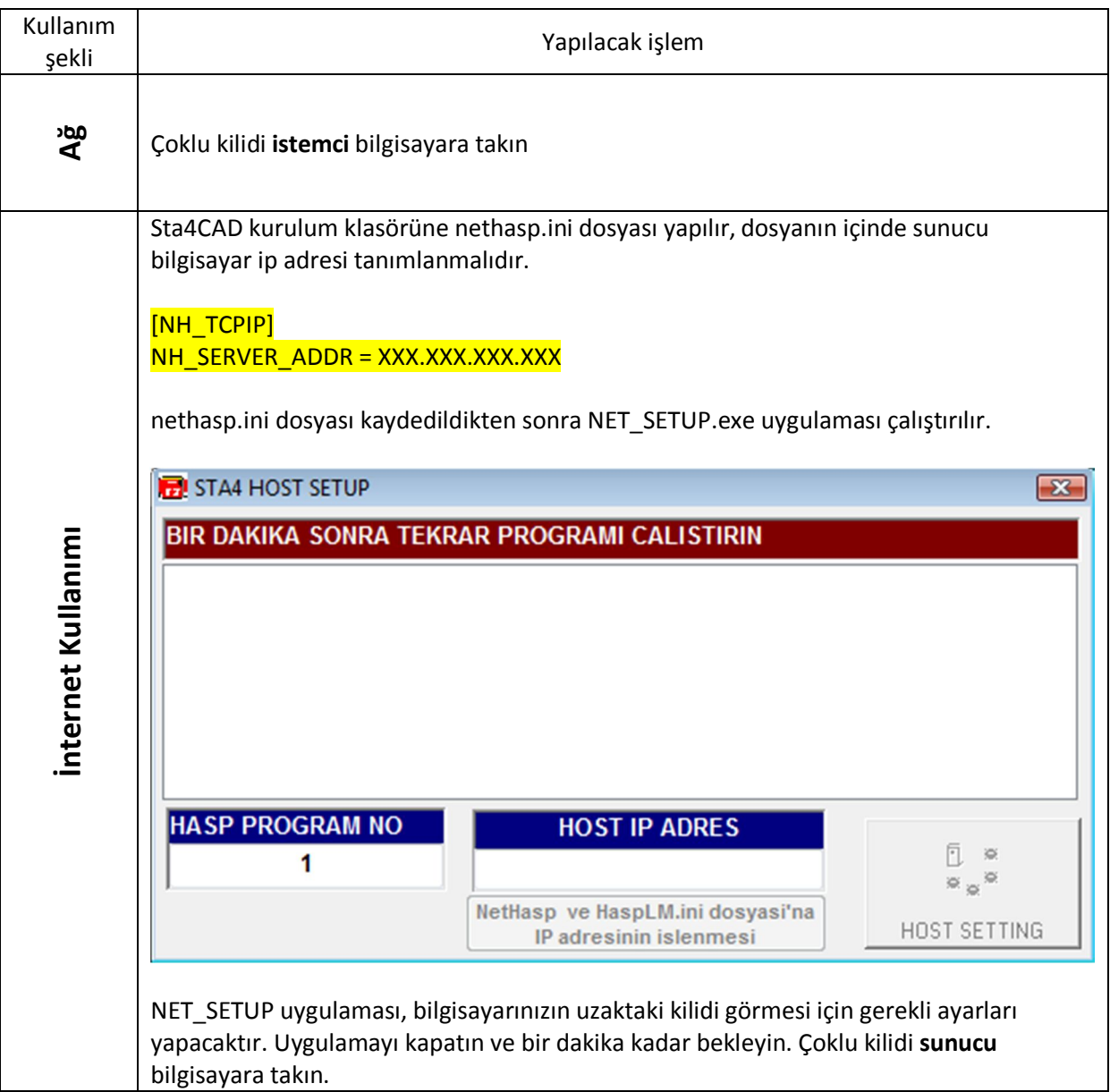

Kullanım şekline göre yukarıdaki işlem yapıldıktan sonra NET\_SETUP.exe uygulaması çalıştırılır. **Host Setting** düğmesi tıklanarak programın kilidi tanıması sağlanır. Bu işlemden sonra çoklu kilit sunucu bilgisayarda takılı olduğu sürece istemci bilgisayarlara kilit takılmadan program kullanılabilir.